# **BEYANNAME İŞLEMLERİ İÇİN İZLENECEK ADIMLAR**

**1.** Spor Bilgi Sistemine ulaşmak için öncelikle tarayıcınız üzerinden e-devlete giriş yapın

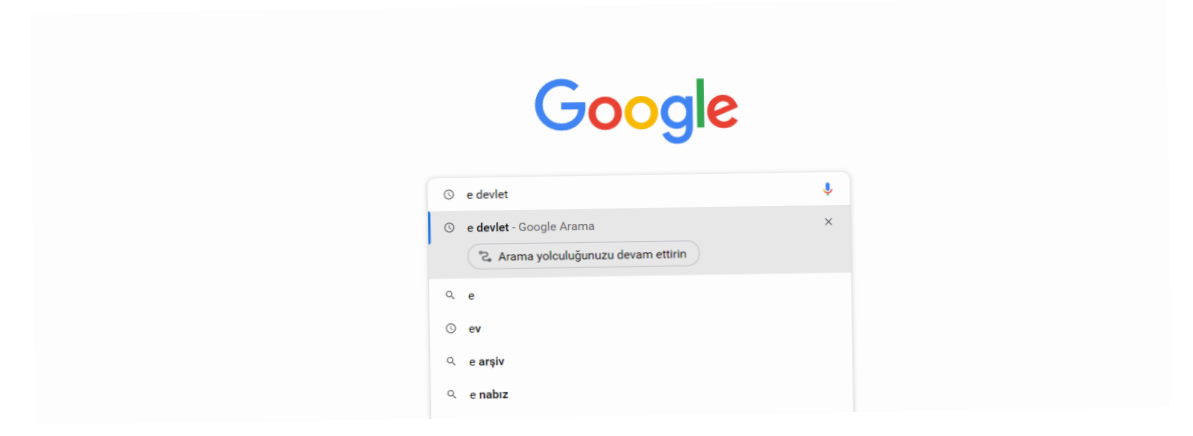

**2.** T.C. Kimlik numaranız ve e-devlet şifreniz ile giriş yapınız.

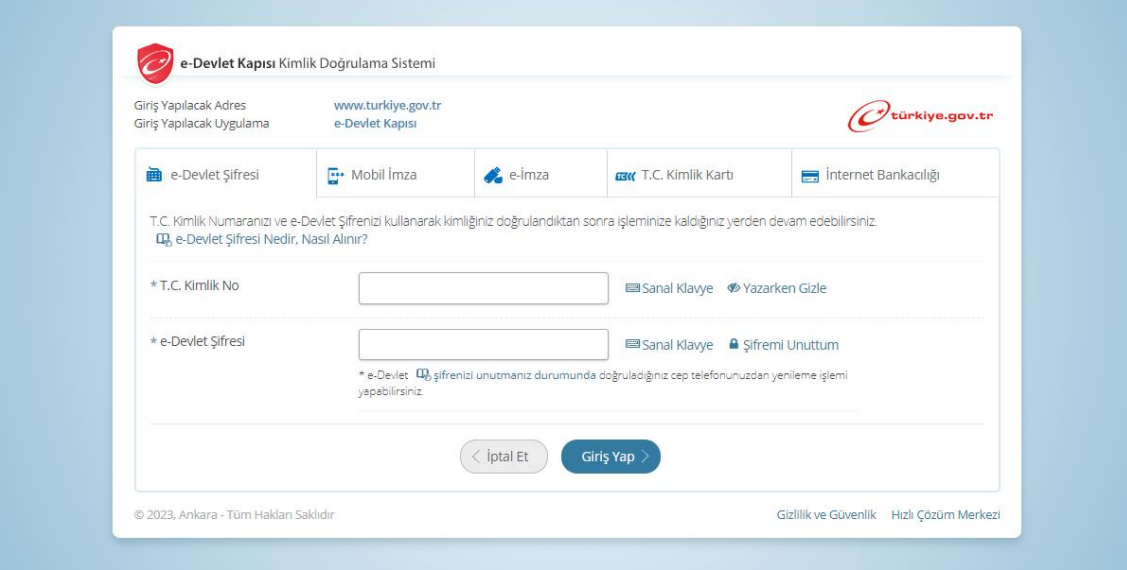

**3.** Arama kısmına Spor Bilgi Sistemi yazınız.

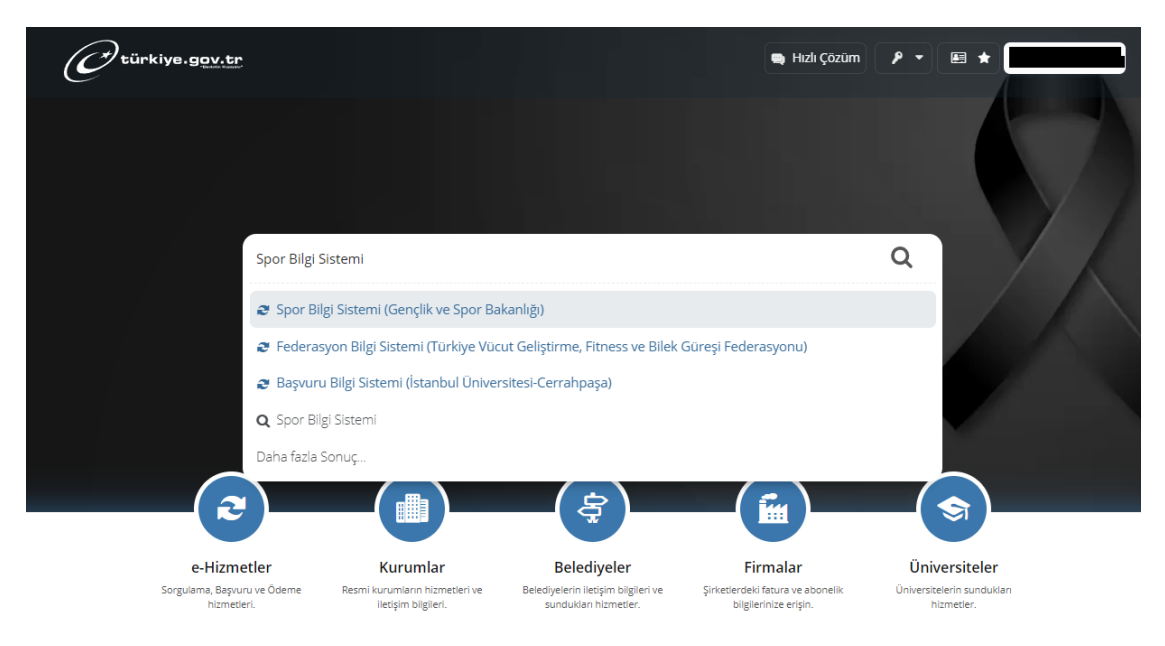

#### **4.** Uygulamaya Git butonunu tıklayınız.

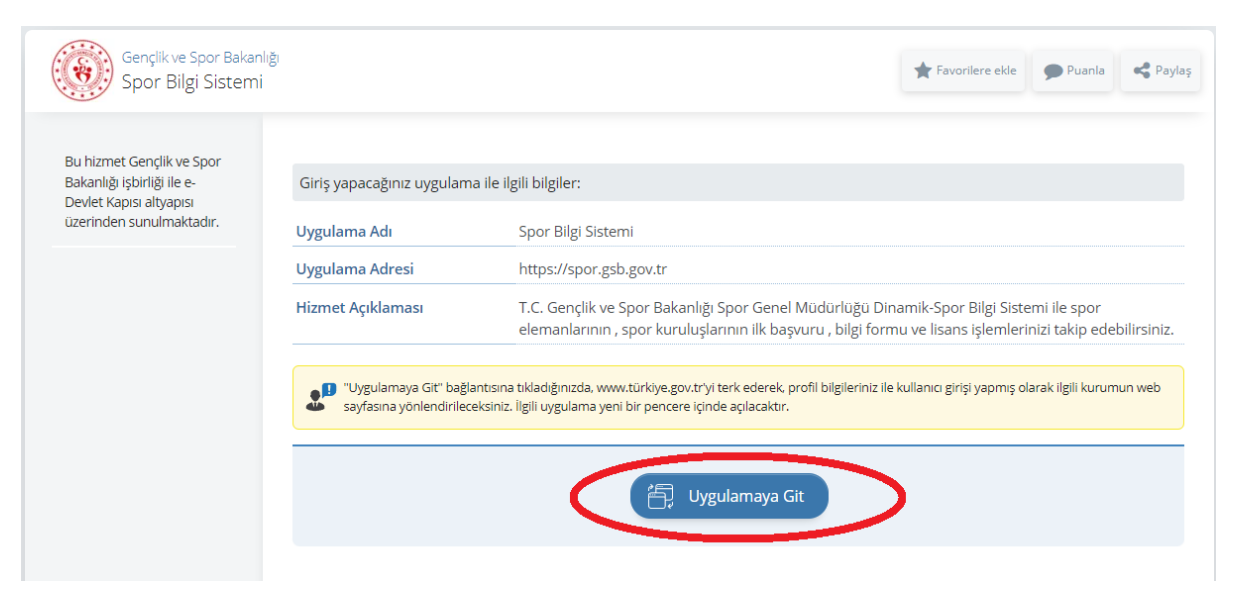

**5.** Menüde Kulüp işlemleri -> Yetkilisi Olduğum Kulüpler'e tıklıyoruz. Ve işlem yapmak istediğiniz kulüp için **Görüntüle** Butonunu tıklıyorsunuz.

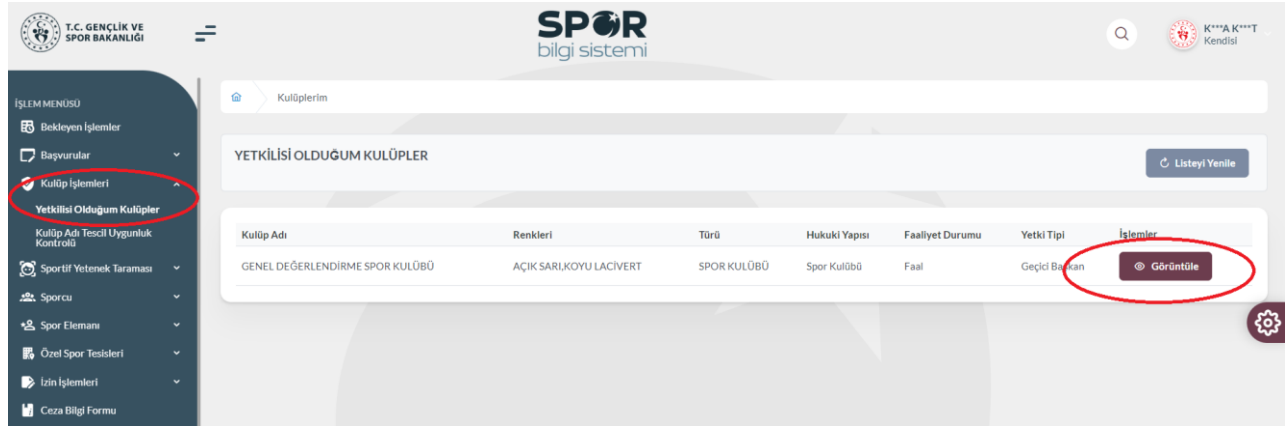

### **6.** Kulübünüzün bilgilerini görüntülediğiniz ekranlardasınız.

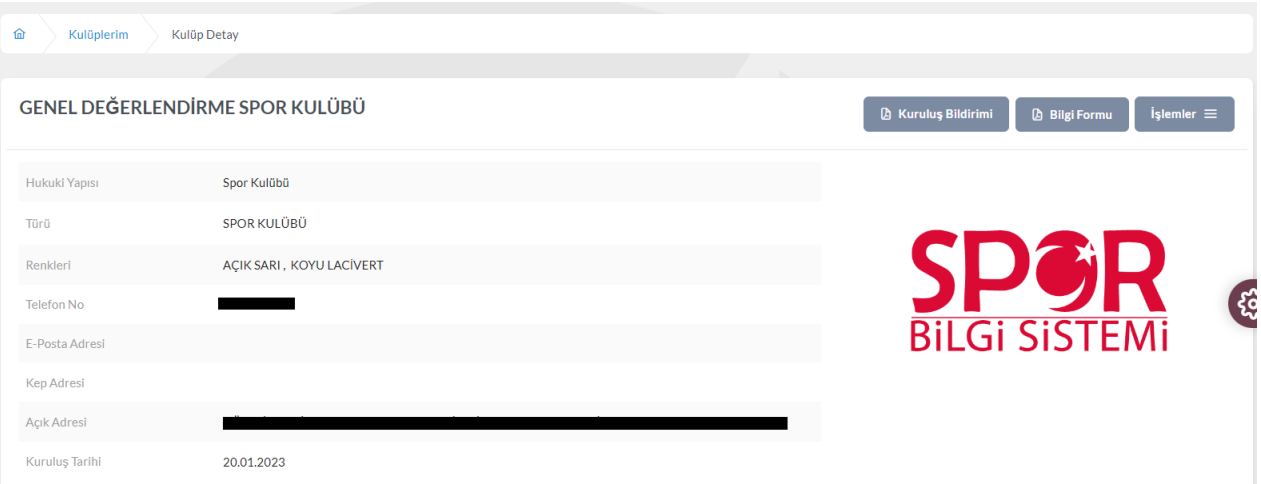

## **7. İşlemler** Menüsünden **Beyanname** seçeneğini tıklıyorsunuz.

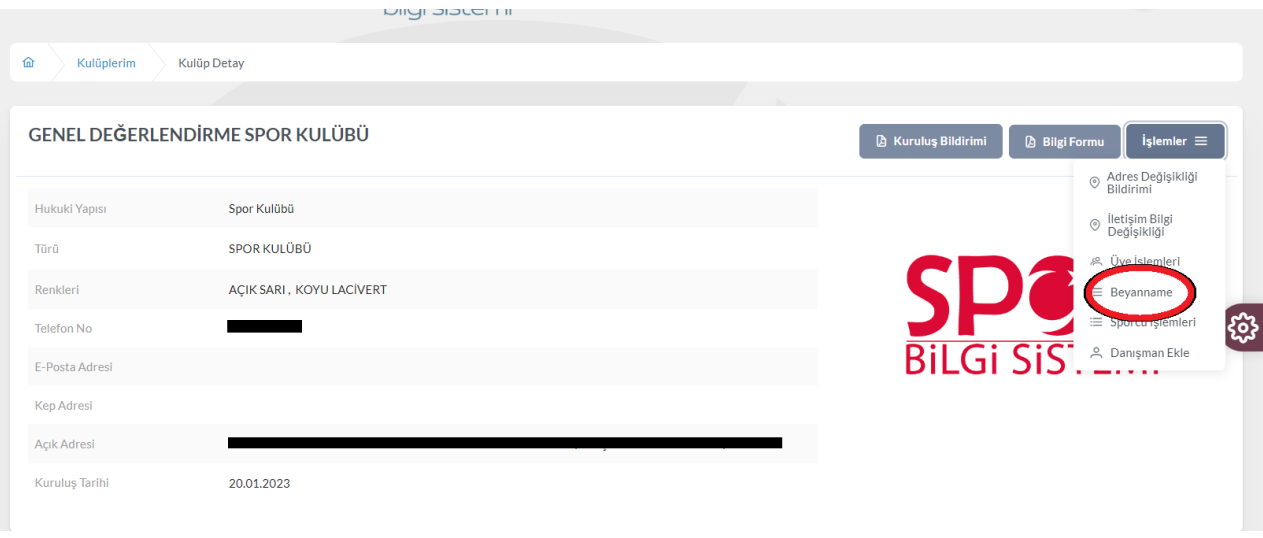

### **8.** Beyanname ekranlarından işlemlerinizi yapabilirsiniz.

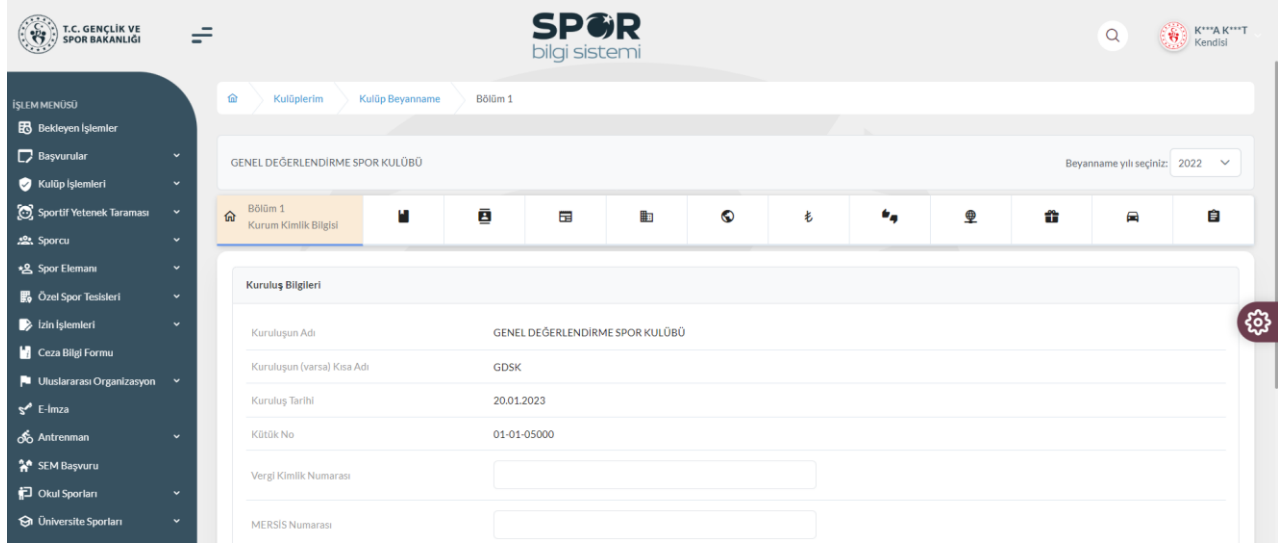

# **DANIŞMAN EKLEMEK İÇİN;**

**1.** Başkanı veya geçici başkanı olduğunuz kulübün bilgilerini görüntüledikten sonra **İşlemler** menüsünden **Danışman Ekle**' yi seçiyorsunuz.

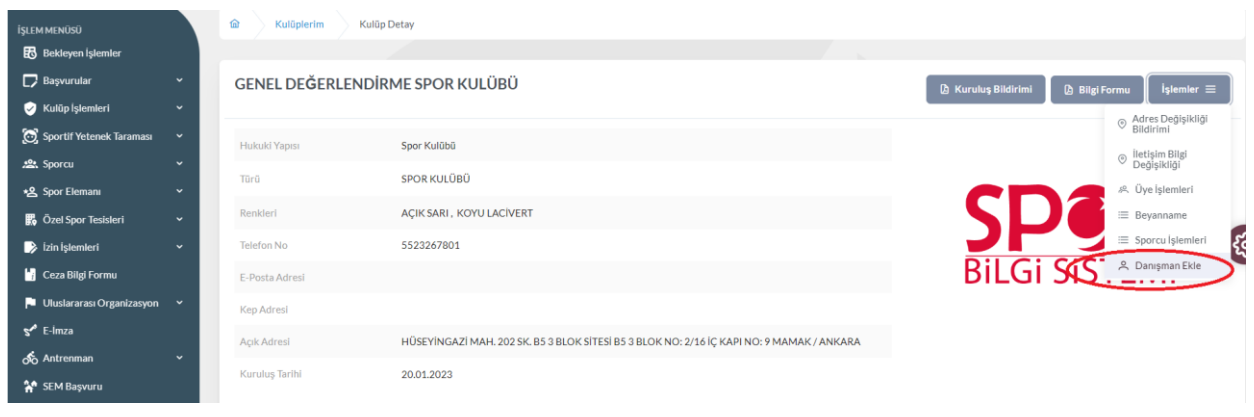

**2.** Açılan ekranlarda alanları doldurarak Tamam butonuna tıklayarak kaydedebilirsiniz.

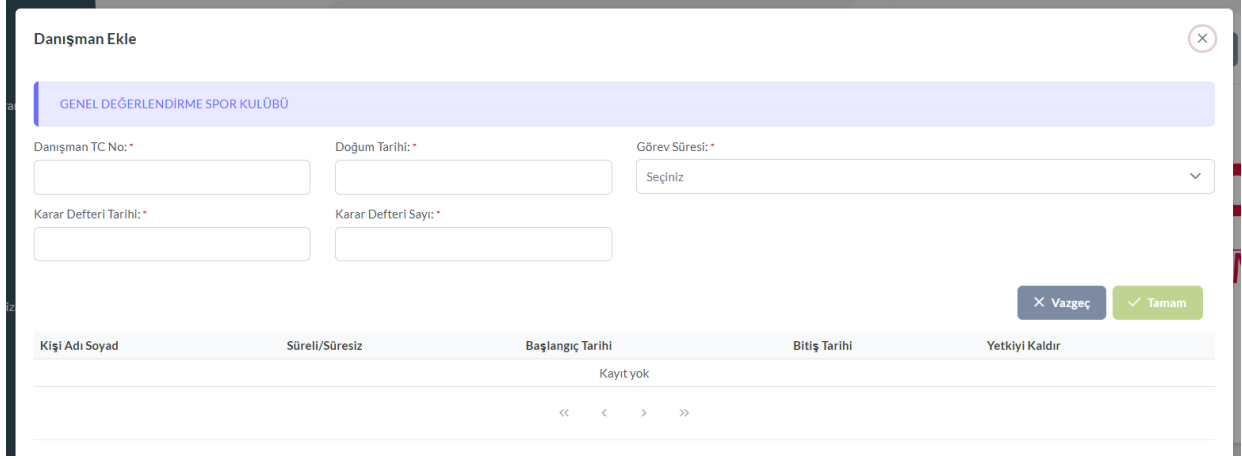